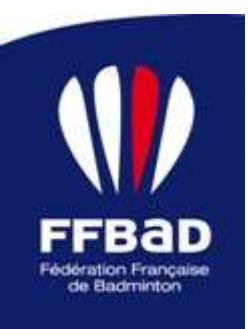

# **PROCÉDURE**

# **Objet : Utilisation du module d'autorisation de tournois**

# **Service Informatique, 15/11/2018**

# **PREAMBULE : LES NOUVEAUTES**

- Intégration de la Participation Fédérale - Mode de participation *(Mandat SEPA ou chèque de caution)* - Intégration du GEO

# **1. DECLARATION D'UNE COMPETITION**

Cliquez sur l'onglet **COMPETITION**, c'est ici que vous allez déclarer votre compétition. Tout d'abord, il faut faire une demande d'autorisation en restant sur l'icône « *Demande d'autorisation* ».

Nous allons vous expliquer l'ensemble du processus. Sur le haut de la page, vous avez deux encarts, le premier concerne la saison de la compétition et le deuxième, vous permet de dupliquer une compétition déjà présente. Très utile pour les demandes d'interclubs par exemple.

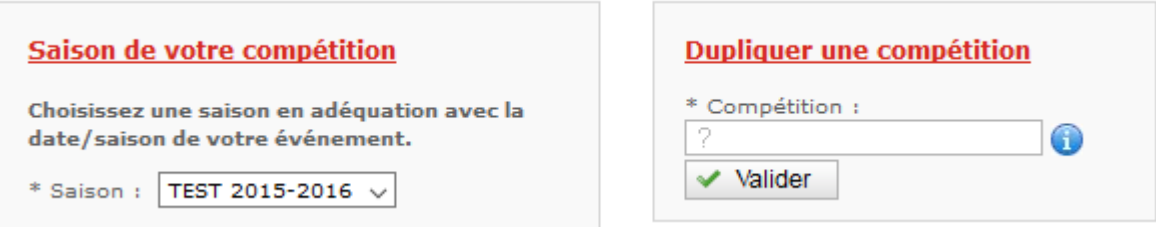

#### *Etape 1.1 : Caractéristiques de la compétition*

Sous les encarts, vous allez devoir remplir les champs suivants : Format de compétition, Type de compétition et Mode de pratique.

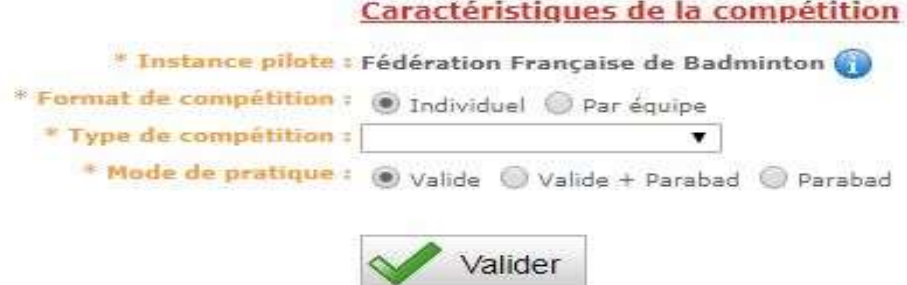

Le champ « *Instance pilote* » est déduit de votre profil. Ce champ est très important pour la suite car il servira au calcul pour la valorisation de vos tableaux.

Le « *Format de compétition* » et le « *Type de Compétition* » servent à spécifier le tournoi. Il est important de les remplir pour continuer.

Le champ « *Mode de pratique »* est par défaut coché « *Valide* ».

# *Etape 1.2 : Identification de la compétition*

Une fois que vous avez sélectionné le format et le type de compétition, vous passez à l'étape 2. C'est à ce moment que vous allez identifier votre tournoi et les personnes en charge de la compétition.

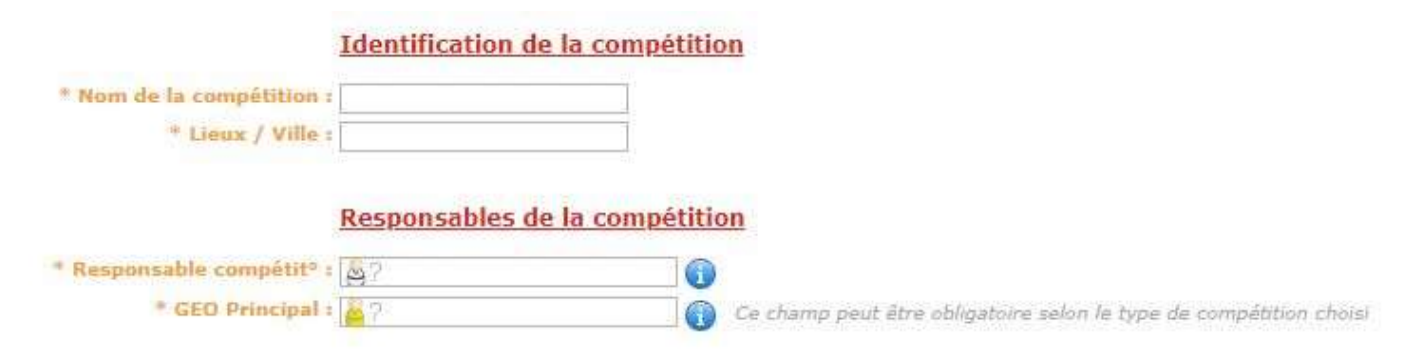

# *Etape 1.3 : Déclaration du format de la compétition*

#### *1.3.1 Cas d'une compétition individuelle*

Cliquez sur le type de public voulu et cochez/décochez les catégories souhaitées. Sur cet exemple, nous allons avoir un tournoi avec les tableaux suivants :

- Tableau Poussin (SH et/ou DH)
- Tableau Benjamin (SH et/ou DH)
- Tableau Cadet (SH et/ou DH)

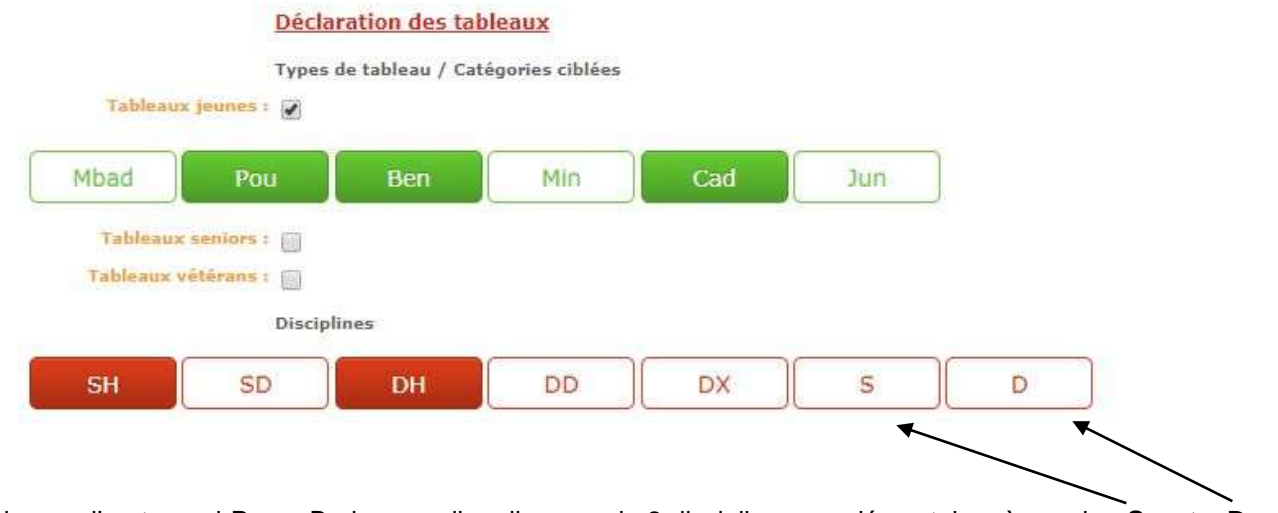

Dans le cas d'un tournoi PromoBad, vous allez disposer de 2 disciplines supplémentaires à savoir « **S** » et « **D** ». Ces disciplines sont destinées au tournoi pratiquant les matchs transgenres (Filles Vs Garçons).

*Attention, les catégories sélectionnées sont les catégories maximales du tableau ce qui signifie que sur le tableau Cadet, vous pouvez autoriser les catégories inférieures à y participer.*

# *1.3.2 Cas d'une compétition par équipe*

#### **Constitution de la formule**

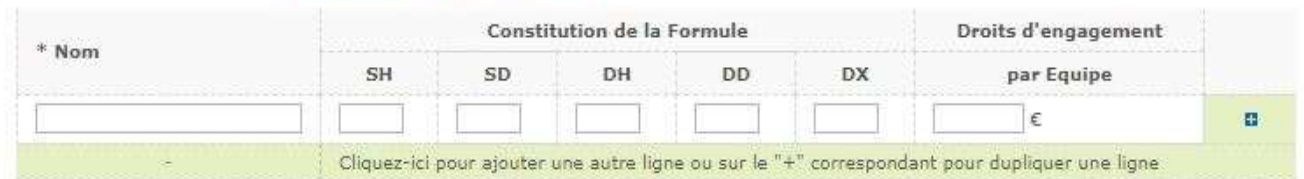

Dans le cas d'une compétition par équipe, vous pouvez déclarer vos divisions à savoir le nombre de poule, le nombre de journée, le nombre d'équipe ainsi que la constitution de la formule de jeu.

Pour les compétitions Interclubs, nous vous avons prévu des champs dans le nommage de la division afin de vous aider et de normaliser les Interclubs.

Attention, la procédure est la même pour les interclubs sauf que vous pouvez déclarer qu'une seule division *par demande. Vous pouvez toutefois utiliser la fonction de duplication pour créer les autres demandes de divisions.*

#### *Etape 1.4 : Déclaration des Niveaux de jeu*

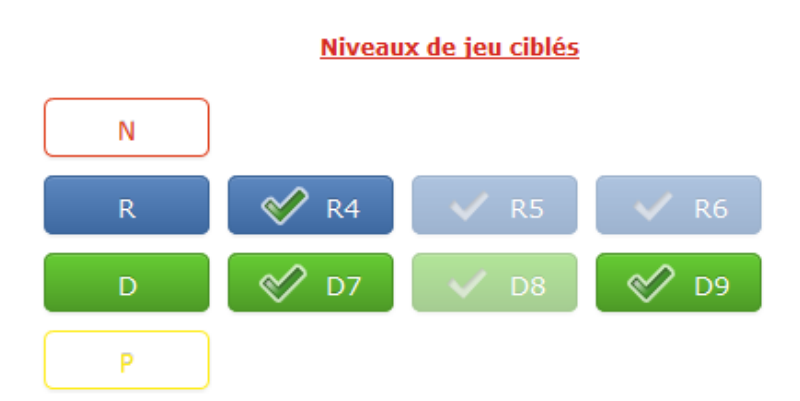

Comme pour les déclarations des tableaux, les niveaux de jeu sélectionnés correspondent aux niveaux maxima tolérés dans le tournoi. De plus, vous allez pouvoir dans un second temps lors de l'étape « Complément d'autorisation » déclaré réellement vos tableaux (en cours de développement).

#### *Etape 1.5 : Déclaration des dates des journées*

C'est ici que vous allez saisir toutes les dates de votre compétition. Poona se basera sur les dates pour valider ou non les résultats.

#### Date des journées de votre compétition

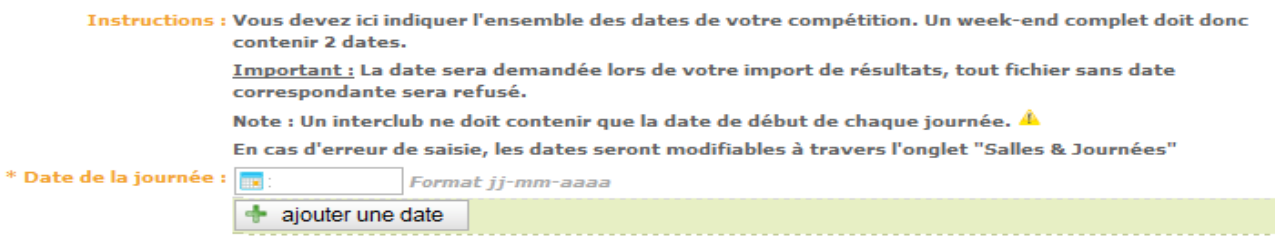

Attention, pour les tournois en nocturne, pensez à mettre les deux dates celle de la soirée et celle du petit matin.

## *Etape 1.6 : Validation de la demande*

Après avoir validé votre demande d'autorisation, un processus de confirmation se met en place. Celui-ci dépend du niveau de jeu demandé.

- Si votre compétition est de niveau de jeu inférieur à N3, votre ligue dispose de *7* jours pour confirmer la demande, si le délai est dépassé, le logiciel considère que la ligue accepte votre tournoi.
- Si votre compétition est de type PromoBad, votre comité départemental dispose de *7* jours pour confirmer la demande, si le délai est dépassé, le logiciel considère que le comité départemental accepte votre tournoi.
- Si votre compétition contient uniquement des niveaux de jeu supérieur à R4, c'est la fédération qui doit confirmer la demande. Aucun délai n'est mis en place.
- Si votre compétition contient du niveau N et du niveau R, D, P, il faudra une confirmation à la fois de votre ligue (pour les niveaux R à P) et de la fédération (pour le niveau N).

Un mail sera envoyé aux différents interlocuteurs pour leur signaler la saisie d'une nouvelle compétition idem pour la personne qui aura fait la demande.

#### *Etape 1.7 : Dossier à compléter*

À cette étape du processus de la demande d'autorisation, l'organisateur ou le GEO devra compléter chaque onglet *(descriptifs, participation fédérale, journées & salles, Officiels techniques, infos supp)* afin que le dossier passe à l'état « dossier complet ».

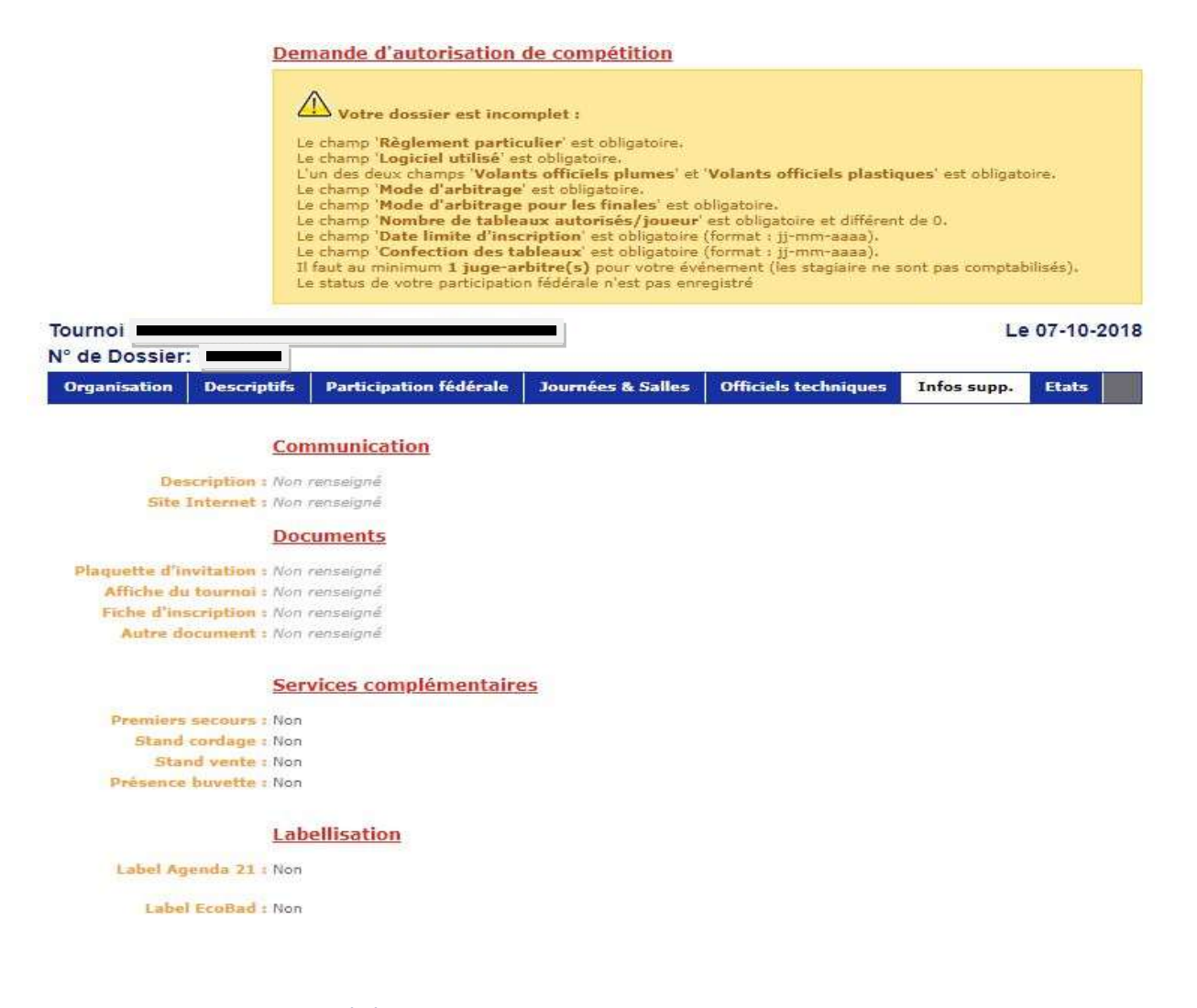

#### **Nouveauté : Participation Fédérale # Mode de participation :**

Au moment de compléter la demande d'autorisation, l'organisateur doit choisir le mode de règlement relatif à la participation fédérale parmi les deux solutions suivantes.

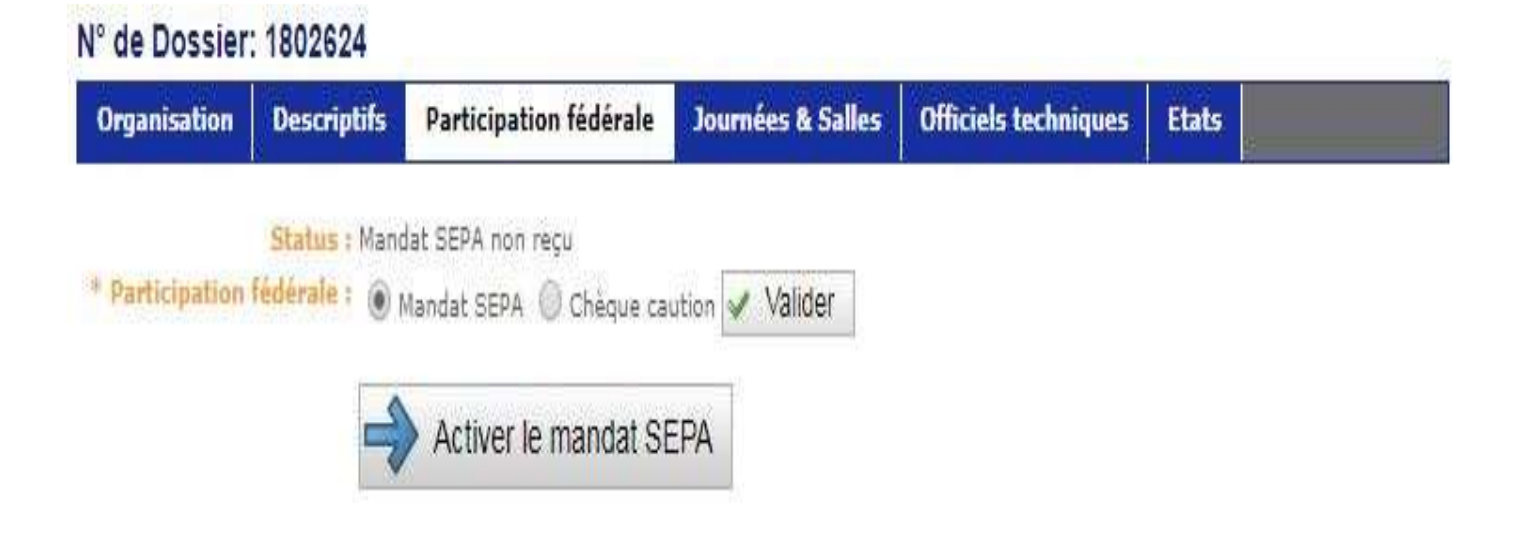

#### **Le Mandat de Prélèvement SEPA :**

Au cours de la demande d'autorisation du tournoi ou tout au long de l'année, l'organisateur peut opter pour la mise en place d'un prélèvement automatique via un mandat SEPA dument signé par le président ou le trésorier de l'organisme concerné. L'organisateur doit « Activer le mandat SEPA », ensuite dans l'onglet « Finance » de l'instance pilote, il devra remplir le BIC et l'IBAN et il pourra télécharger le Mandat SEPA pré-rempli. Ce mandat doit être adressé à la Fédération, accompagné d'un RIB.

#### **Le Virement Bancaire ou le Chèque :**

Si l'organisateur décide de régler la participation fédérale par chèque ou virement, un chèque de caution d'un montant forfaitaire de 500€ par compétition est demandé à tout organisateur et cela quel que soit le nombre de compétiteurs attendus. Cette caution doit être adressée à la Fédération. La réception de la caution conditionne l'autorisation de la compétition.

# **2. COMPLEMENT D'AUTORISATION**

L'onglet *« Complément d'Autorisation »* permet de visualiser l'ensemble de vos dossiers tournoi. Vous pouvez trier vos demandes en fonction des états du dossier.

- Tant que votre dossier est en état « *Proposition de date* **»** ou « *Dossier à compléter* **»**, vous avez la possibilité de modifier toutes les informations concernant la compétition sans avoir besoin d'effectuer une nouvelle demande.
- La modification de certaines données entrainera un changement d'état de votre dossier en « *Proposition de date* **»** et votre dossier devra repasser par une validation des instances supérieures (Etape 1.6).
- Vous pouvez désormais supprimer et/ou modifier les salles de pratique sans devoir refaire une demande d'autorisation.

Attention. le passage de l'état « Dossier à compléter » à l'état « Dossier Complet » ne se fait plus de manière *automatique mais cela est du ressort de l'organisateur désormais.*

La validation du Juge-Arbitre ne pourra être fait en amont. Il faut que le dossier soit complet et dans l'état « Dossier Complet » pour que celui-ci puisse donner ses accords sur le Règlement Particulier et sa présence. De plus, désormais les ligues ne pourront plus faire les accords pour les Juges-Arbitres.

## **3. GESTION DES DEMANDES**

L'onglet *« Gestion des demandes »* permet de visualiser l'ensemble des compétitions sur le territoire. Vous pouvez trier vos demandes en fonction des états des dossiers. Seuls les instances Comités / Ligues / FFBaD ont des droits spécifiques pour agir sur les dossiers mais uniquement sur ceux de leur territoire.